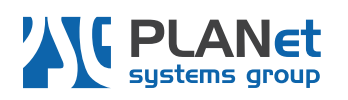

# **How to Work With Modus Spam Filter**

#### **What is modusMail Spam Filter?**

Modus Mail provides a great way to filter out junk, phishing and SPAM e-mail messages, and includes an excellent antivirus solution.

#### **Scalable and secure email servers (by Vircom)**

"Easy to use and administer, modusMail is more than a first-rate anti-spam mail server with **powerful virus protection**. It also provides the power and the scalability to address a broad range of corporate email security concerns.

modusMail combines full POP3, SMTP, IMAP4 and HTTP support with the proven Modus<sup>™</sup> email protection technology to combat today's email threats... and tomorrow's."

…

**"Quarantine reports**, which are sent on a pre-determined schedule to any or all users, can be completely customized per user/domain for maximum effectiveness. Viruses, spam, attachments and phishing are treated separately."

(For full product information please go to: <http://www.vircom.com/en/products/modusmail/>)

# **Availability and Pricing Information**

PLANet Systems Group, as a part of its hosting services, provides secure email management to all clients who have their websites hosted on our secured servers and have opted for a secured email solution.

Price for setting up modusMail spam filter is 5\$ per month per one email account.

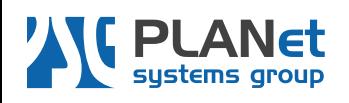

### **Quarantine Report Message Received**

When you receive an email from Sender "Administrative Message" [\(nospam@brnets.com\)](mailto:nospam@brnets.com) with a subject line: "Quarantine Report" it means that you have received a suspicious message or a list of messages that require your attention:

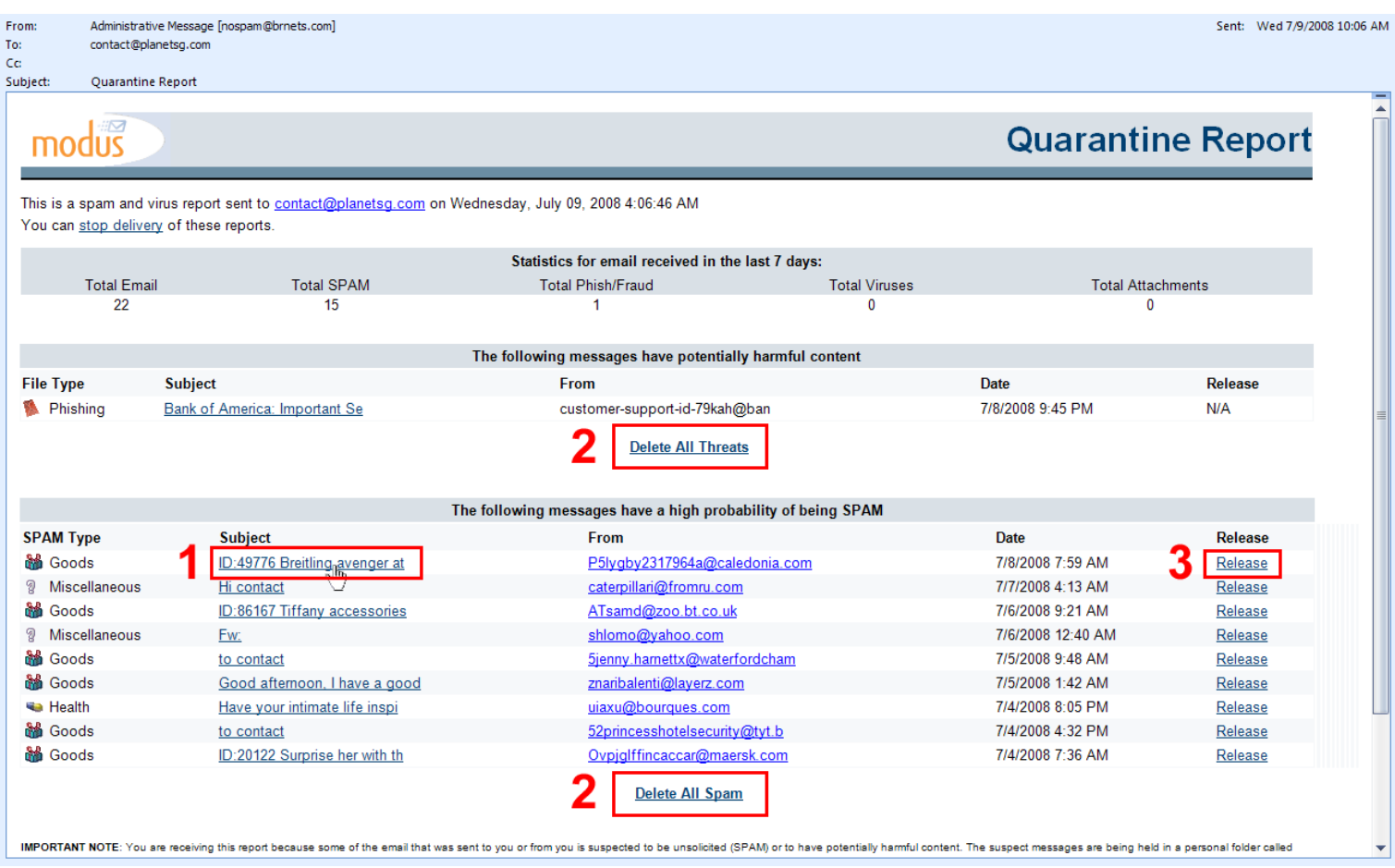

# **Actions**

- **1** To preview a message from the list, click on a link with the Subject name to access and preview it on the server.
- **2** To delete ALL Spam messages at once or ALL threats received, please click on the appropriate link inside message body. A new browser window will open displaying the message that "All messages marked as Spam/threats have been successfully deleted."

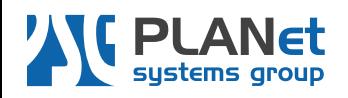

**Virtually Your World** 

**3** To release a message from the Quarantine and receive it next time you check your email simply click on "Release" link at the far right of the line containing message information. A new browser window will open, prompting you to choose release options for the selected message:

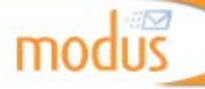

**Quarantine Release** 

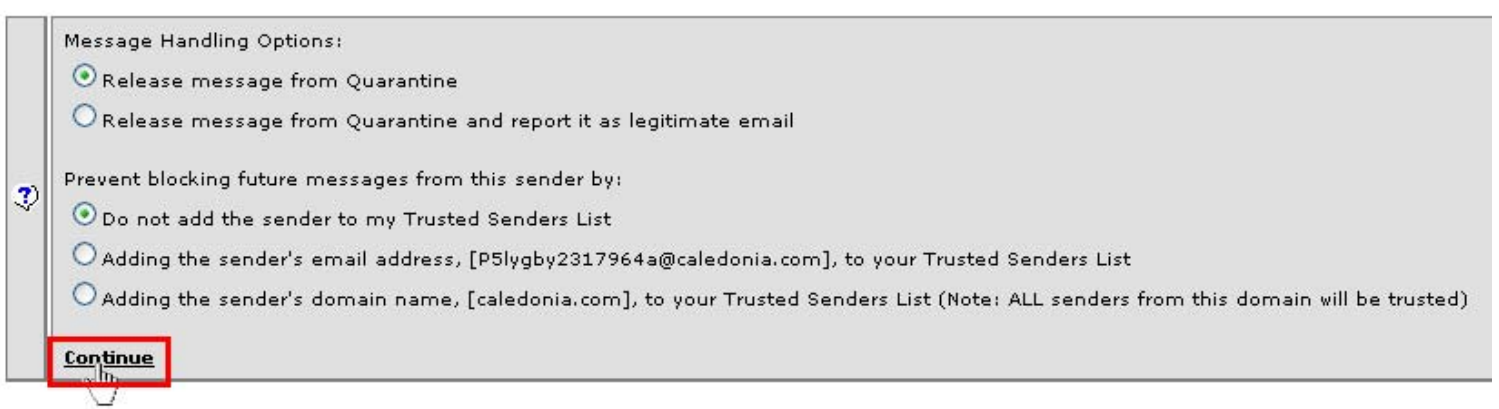

Follow the instructions carefully and, upon choosing the most appropriate options for the message selected, click on "Continue".

A message saying: "Your message has been released from quarantine." Will be displayed, meaning that the released message is ready to be received to your inbox next time you check your mail.

#### **End Note**

If you should experience any problems during your work with modusMail please don't hesitate to contact PLANet Systems Group support by email to: [support@planetsg.com,](mailto:support@planetsg.com) or call 434.336.4357 to reach Vladimir Dukic.